### **Ako nakupovať na satelite-tv.eu?**

**Ak potrebujete poradiť s nákupom**, potom je táto stránka určená práve vám. Kúpiť satelitnú techniku alebo príslušenstvo v našej internetovej predajni je veľmi jednoduché. V prípade, že vás zaujímajú **obchodné podmienky** nášho obchodu, kli knite prosím sem

 [- Prihásenie d](http://www.satelit-tv.sk/obchod/obchodne-podmienky)o obchodu a registrácia

- Vyhľadávanie v obchode
- Nákupný košík

.

- [Odoslanie objednávky](#prihlasenie)
- [Spôsob platby](#vyhladavanie)
- [Kontrola a potv](#kosik)rdenie objednávky
- [Zákaznícky účet](#odoslanie)

### **Prihásenie do obchodu a registrácia**

 V našom obchode si môžete tovar najprv **vybrať a až potom sa prihlásiť** a odoslať objednávku, alebo sa

#### **najprv prihlásite a až potom si vyberiete tovar**

, ktorý si chcete objednať. Do obchodu sa môžete prihlásiť kedykoľvek cez menu "prihásenie / odhlásenie", ktoré sa nachádza vpravo hore (pod položkou v menu DVB-T antény). Cez toto menu sa môžete z obchodu zároveň odhlásiť.

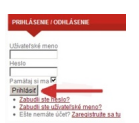

 Ak nemáte vlastný účet musíte si ho vytvoriť. Na úvodnej stránke kliknite v module "prihlásenie / odhlásenie" na tlačidlo " Zaregistrujte sa tu ".

 Kliknutím na tlačidlo prejdete na stránku, v ktorej vyplníte fakturačné údaje potrebné pre nakupovanie.

Po ukončení registrácie [bude vaše užívate](http://www.satelit-tv.sk/component/virtuemart/?page=shop.registration)ľské konto vytvorené. Meno a heslo vám bude

odoslané na e-mail, ktorý ste zadali pri registrácii. Po registrácii ste automaticky prihlásený do systému a môžete nakupovať.

>> na začiatok...

# **[Vyhľadáva](#zaciatok)nie v obchode**

Po úspešnom registrovaní a následnom prihlásení už len stačí **vybrať požadované tovary** a kliknúť na tlačidlo "Pridať do košíka". Pokiaľ chcete kúpiť

**viac kusov daného tovaru**

, vedľa tlačidla "Pridať do košíka" si môžete navoliť potrebné množstvo.

Produkty si môžete vyberať buď podľa typu určenia alebo podľa značky. V pravom hornom rohu je **modul na vyhľadávanie** v obchode.

Produkty sú pre väčšiu prehľadnosť v obchode **rozdelené do kategórií**. Pokiaľ hľadáte napríklad konvertory, kliknite na kategóriu "Konvertory". Bohatý výber konvertorov môžete zúžiť napríklad výberom rôznej značky a zobrazia sa vám len konvertory vybranej značky.

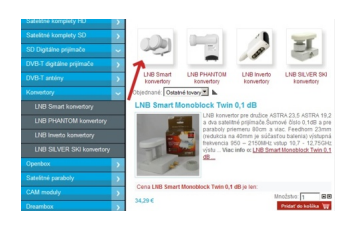

Viac informácií o jednotlivých produktoch si môžete prečítať v detaile produktu. Pokiaľ si chcete objednať viac produktov, potom tento postup opakujte, dokiaľ nebudete mať v košíku všetky produkty, ktoré požadujete.

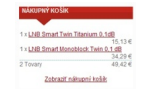

".

# **Nákupný košík**

Obsah nákupného košíka si **môžete priebežne prezerať** v module "Nákupný košík", ktorý sa nachádza vpravo hore (pod vašim prihlásením). Pokiaľ chcete zobraziť detailný obsah nákupného košíka, kliknite na tlačidlo " Zobraziť nákupný košík

 [Po kliknutí na tlačidlo s](http://www.satelit-tv.sk/index.php?page=shop.cart&option=com_virtuemart&Itemid=179)a vám zobrazí stránka detailného obsahu nákupného košíka, na ktorej sú zobrazené údaje ako - Názov tovaru, SKU (kód tovaru), Množstvo tovaru, Medzisúčet jednotlivých položiek a celková cena. Množstvo jednotlivých tovarov v košíku môžete zmeniť a aktualizovať, prípadne kliknutím na ikonku koša môžete nežadúce tovarové položky z košíka vymazať.

#### Nákupný košík

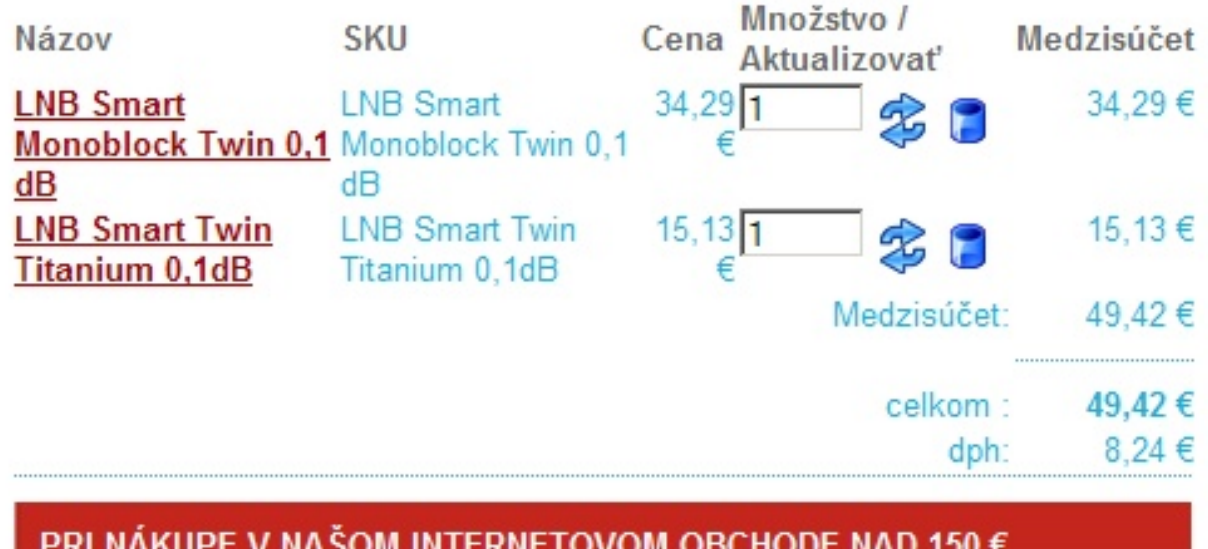

si môžete vybrať jeden z viacerých darčekov.

Máme pre vás pripravené tričká SKYLINK, vesty SKYLINK, alebo sprchovú kozmetiku Calvin Klein, Jette Joop, alebo Lanvin Rumeur Rose 2. (\*podmienky akcie) Vložte si do košíka darček pre seba, alebo najbližších.

Skontrolujte si prosím sumu za ktorú ste nakúpili a ak tam máte tovar za viac ako 150 € vložte si do košíka aj darček. Ako by to bolo keby sme vám nemohli poslať aj darček na vianoce :-)

# Pokladňa

Po klikgutí na tlačidlo "Pokladňa" nasledujú posledné kroky pre odoslanie objednávky.<br>**Platobné informácie** 

 **[Dodacia adresa](#zaciatok)** - v tomto kroku máte možnosť upraviť adresu dodania, napríklad na adresu do práce, aby ste nemuseli ísť pre tovar na poštu.

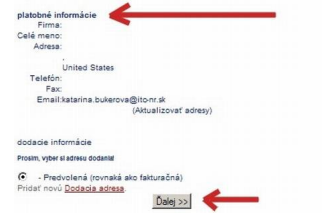

# **[Spôsob p](#zaciatok)latby**

V tomto kroku si vyberiete akým spôsobom budete tovar platiť:

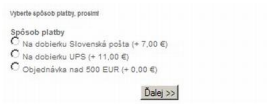

>> na začiatok...

### **[Potvrdenie](#zaciatok) objednávky**

**Dokončit objednávku** - v poslednom kroku skontrolujte zadané údaje a stlačte tlačidlo "Potvrdiť objednávku". Pre korektné odoslanie objednávky je nutné potvrtdiť súhlas s obchodnými podmienkami nášho obchodu.

Ak chcete, môžete nám k objednávke nechať poznámku.

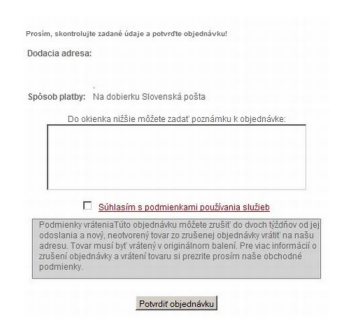

Po odoslaní objednávky vás systém **okamžite informuje** o prijatí objednávky a zároveň odošle kópiu objednávky na váš email zadaný pri registrácii. Detaily objednávky si môžete zobraziť cez odkaz "Zobrazenie detailov objednávky".

>> na začiatok...

# **Zákaznícky účet**

Cez menu "Prihlásenie / odhlásenie" si môžete zobraziť váš účet so všetkými doterajšími objednávkami a zároveň si môžete upraviť informácie o vašom účte.

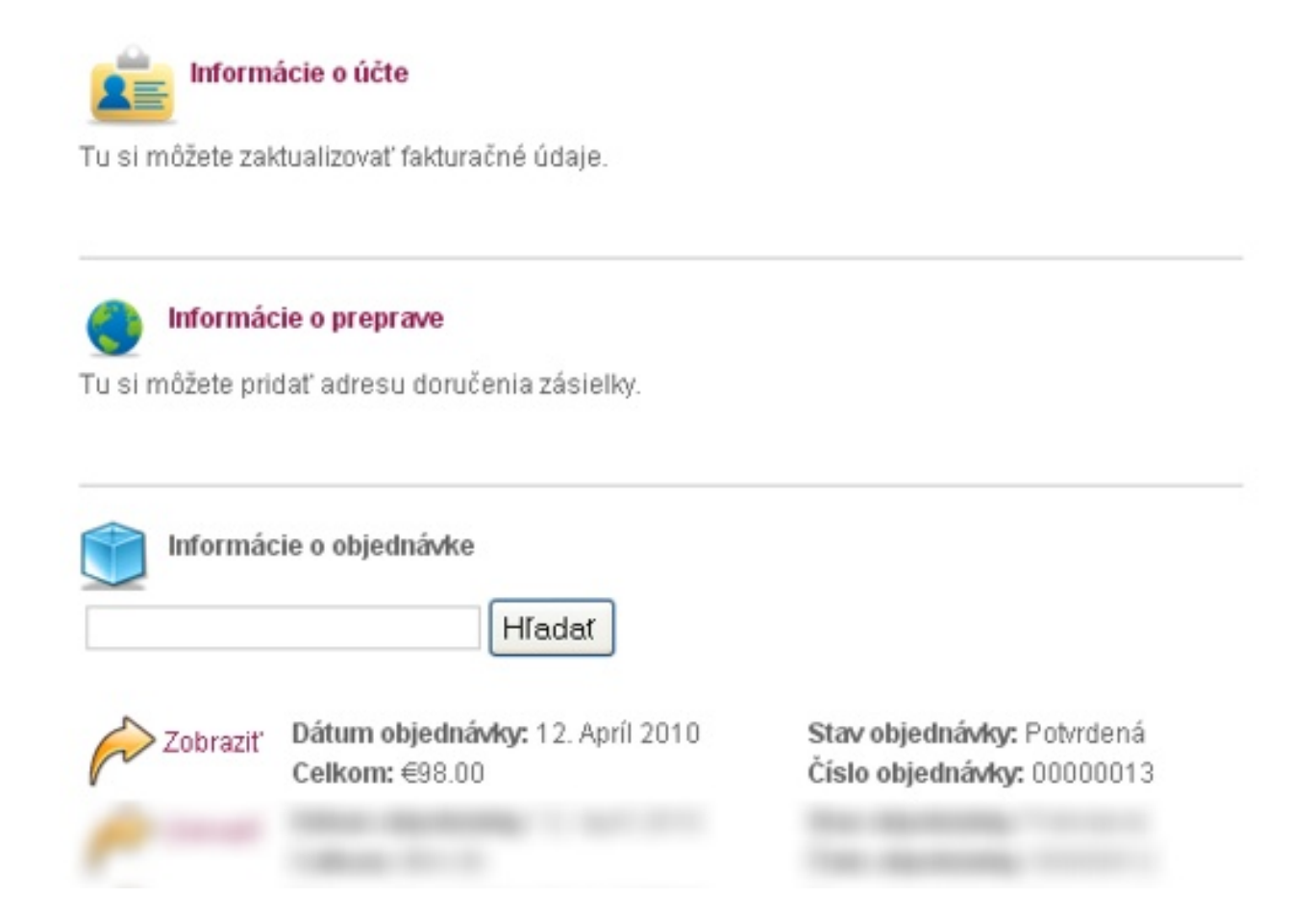

Pokiaľ ste vo vyššie uvedených informáciách nenašli odpoveď na vašu otázku súvisiacu s nakupovanám v našom obchode, neváhajte a **kontaktujte nás prosím**. Radi vám zodpovedieme vaše otázky.

[>> na začiatok...](kontakty)